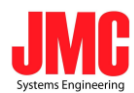

# *ANALOG/DVI2SDI/HDMI* User Manual

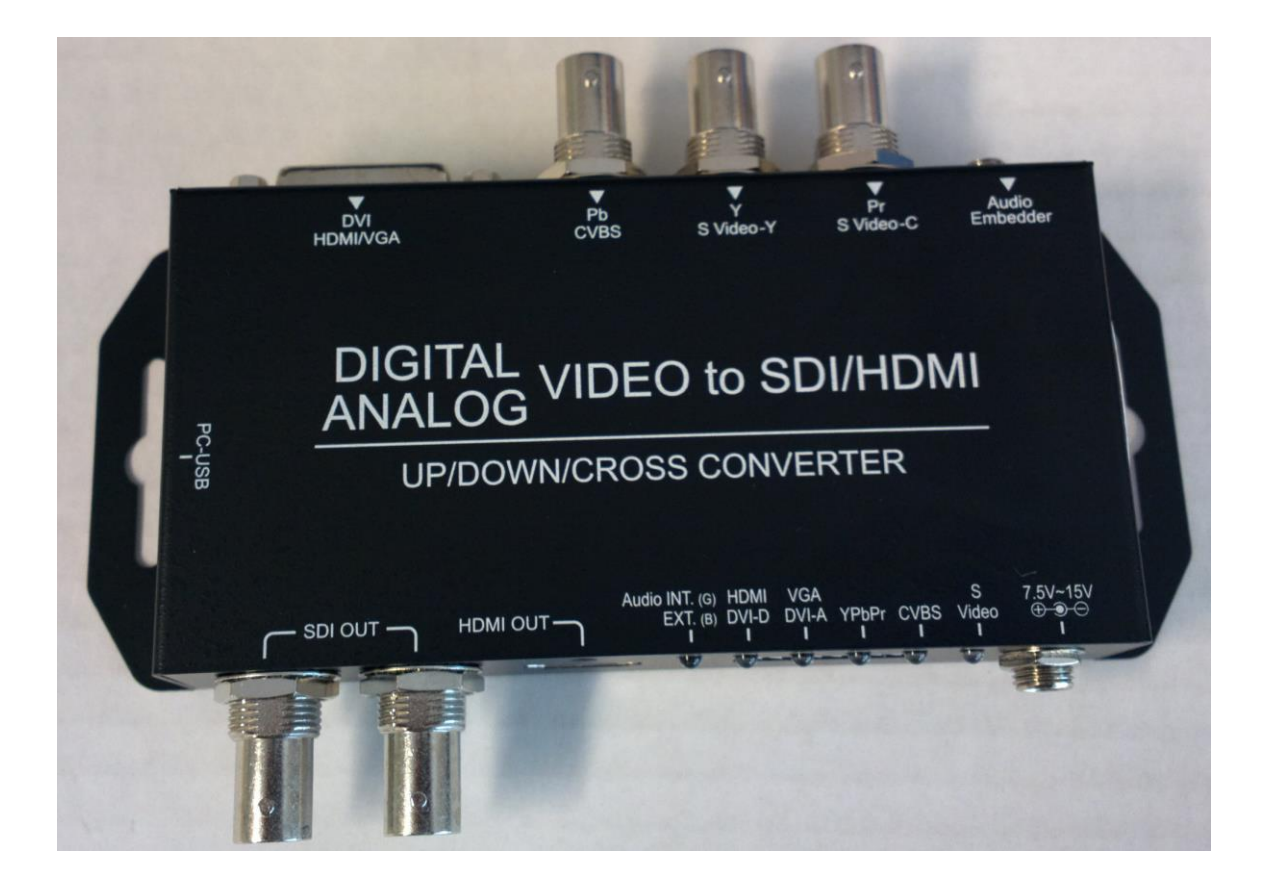

Rev1.0

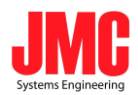

# Content

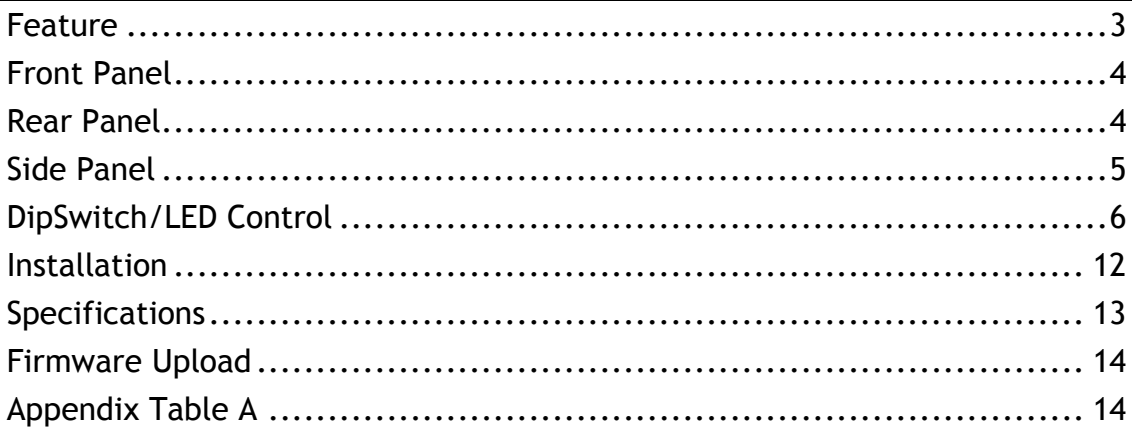

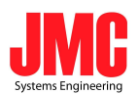

#### **Feature**

- <span id="page-2-0"></span> SDI Supports HD formats :
	- 720p50 & 60
	- 1080i50 & 60
	- $1080p24, 25, 30, 50 & 60$
- SDI Support 525i & 625i SD D1 format
- Auto 3G/HD/SD-SDI detection
- **Can be split one 3G-SDI displays simultaneously.**
- Frame rate conversion(1.000/1.001)
- External Dipswitch and Usb Configuration
- Firmware is upgradable in the field using the integrated USB port
- The converter is Plug-and-Play
- Support DVI-D, DVI-A, Component, CVBS and S-Video Input0
- Support Embedded audio and stereo audio( L/R Audio )

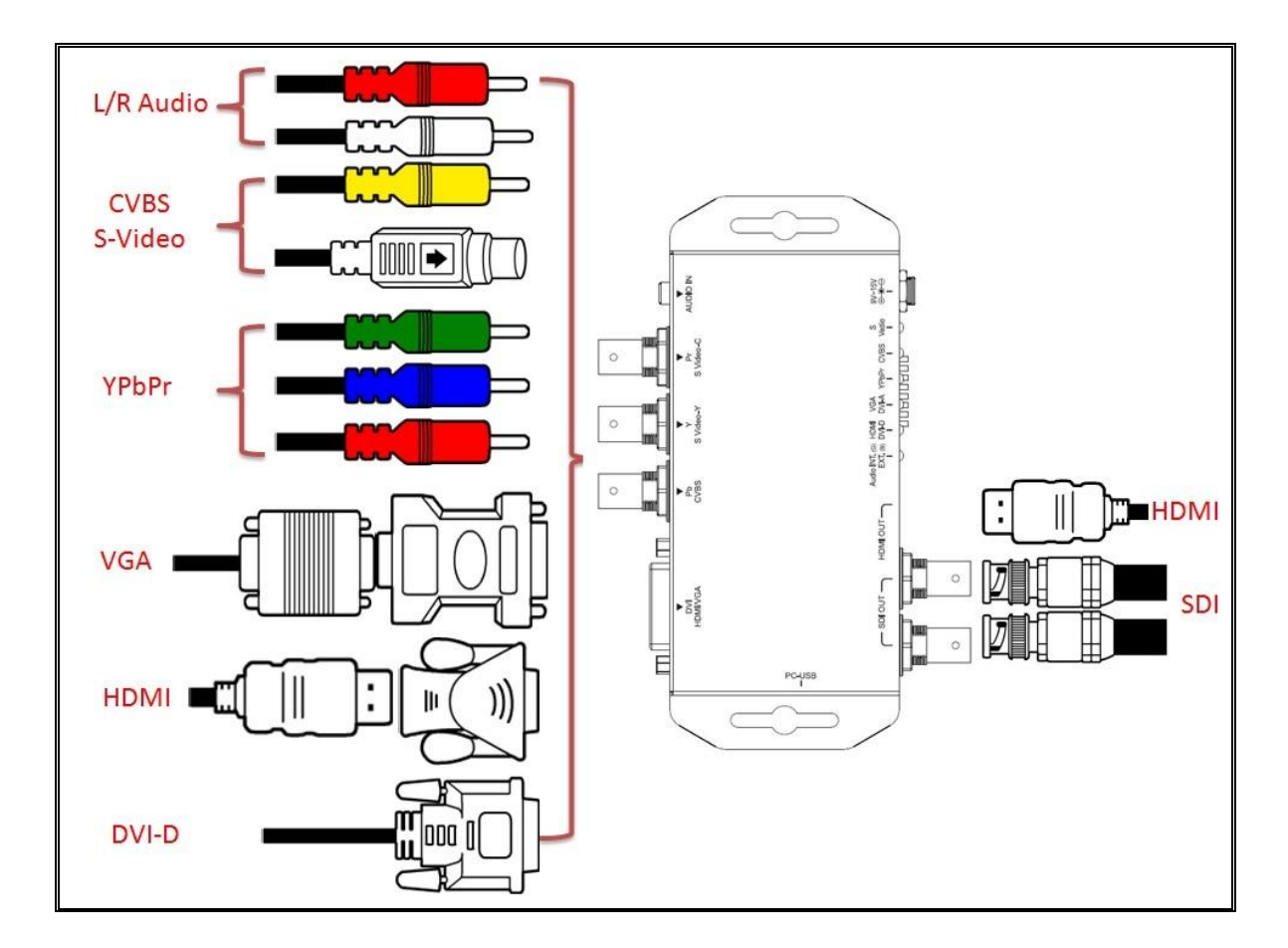

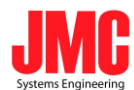

#### **Front Panel**

<span id="page-3-0"></span>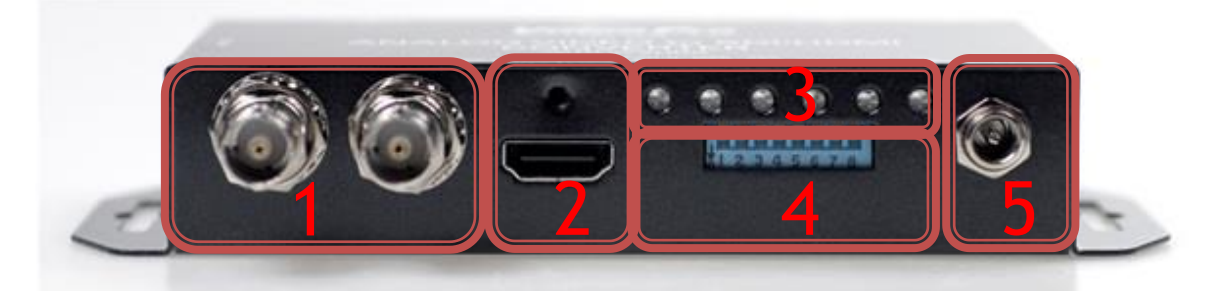

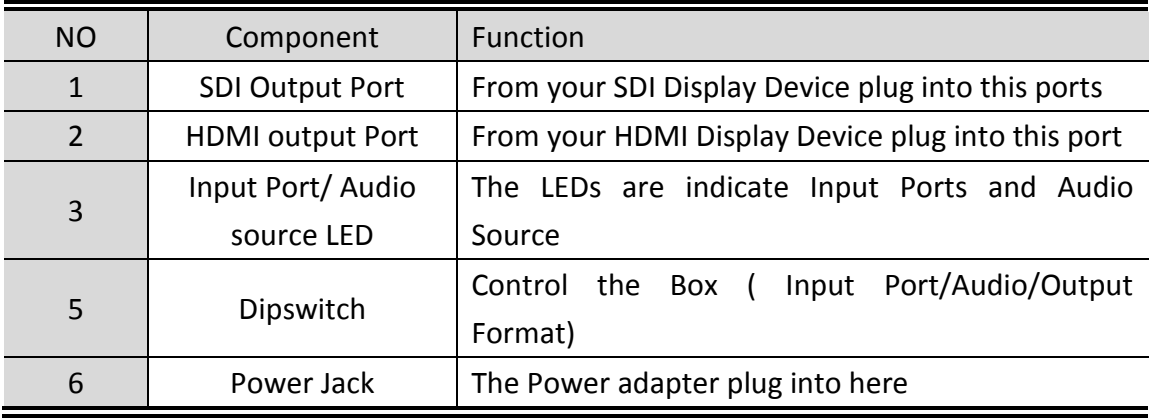

#### **Rear Panel**

<span id="page-3-1"></span>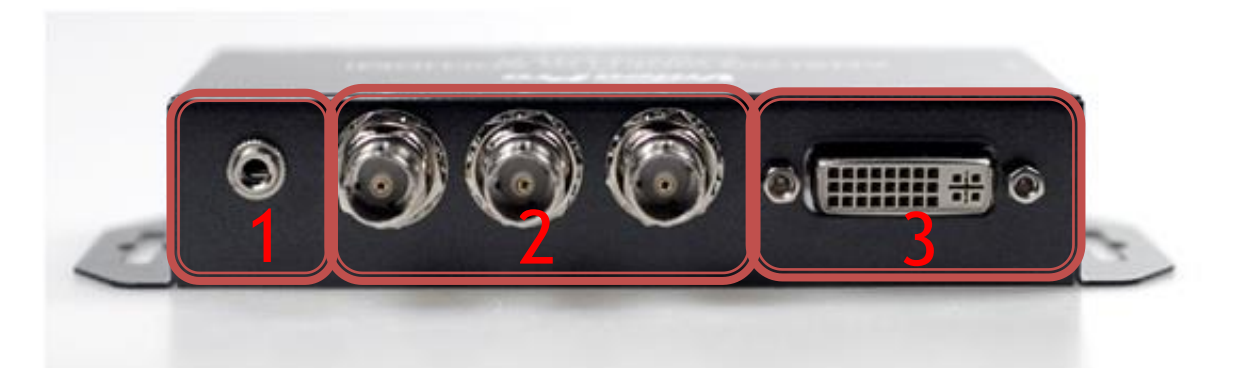

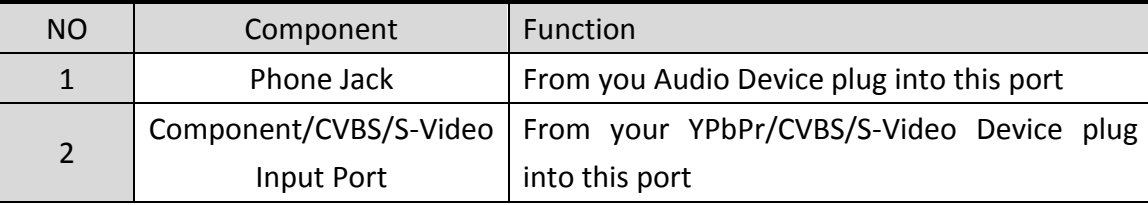

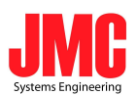

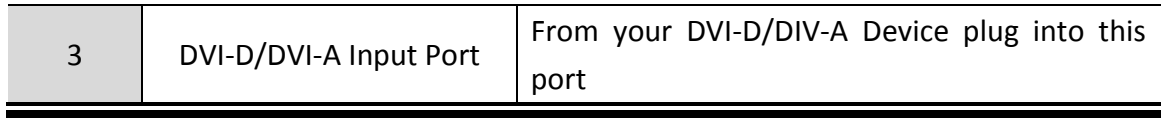

#### **Side Panel**

<span id="page-4-0"></span>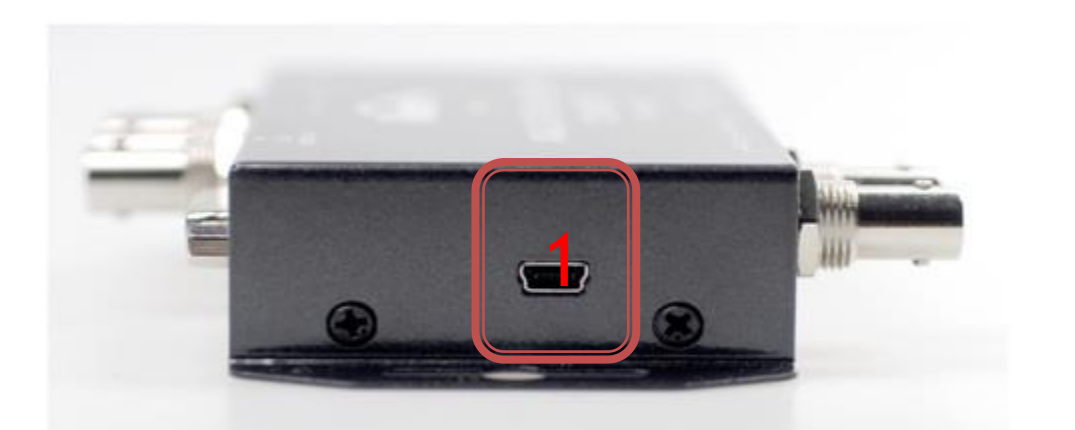

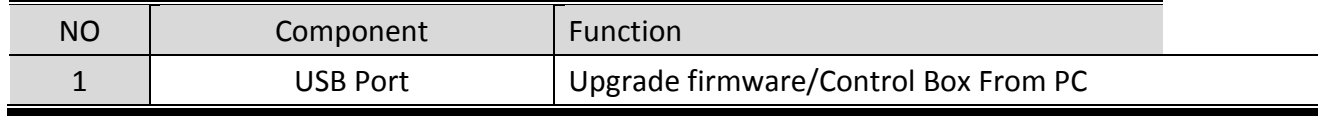

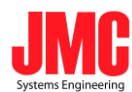

#### **DipSwitch/LED Control**

<span id="page-5-0"></span>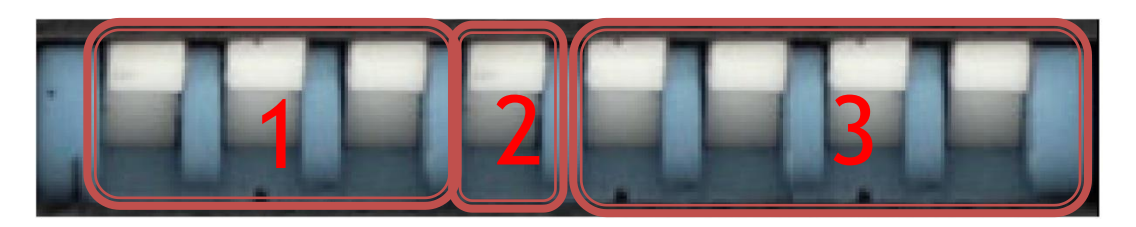

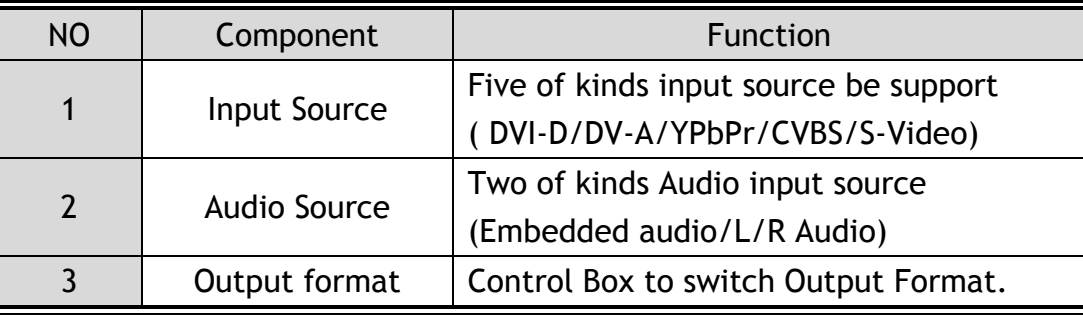

#### **Input Source:**

VPC-MX1 Box can choose one of three standard inputSource by DipSwitch.

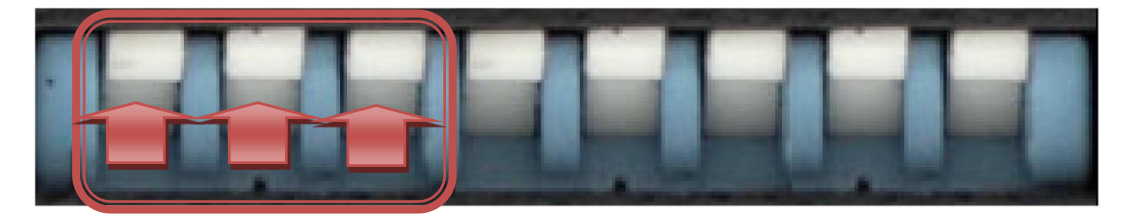

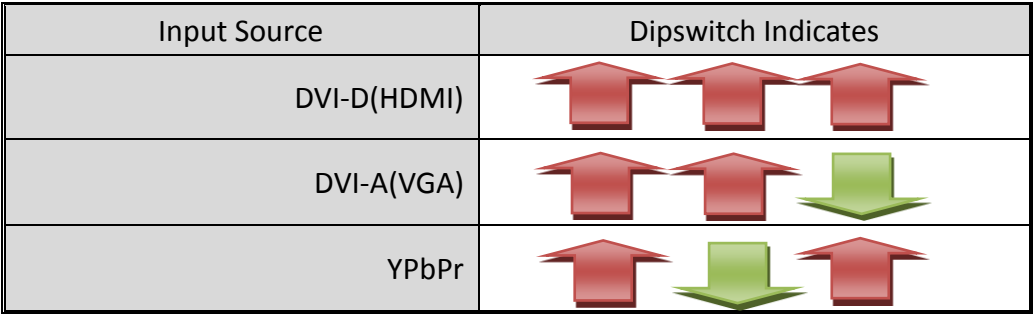

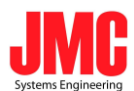

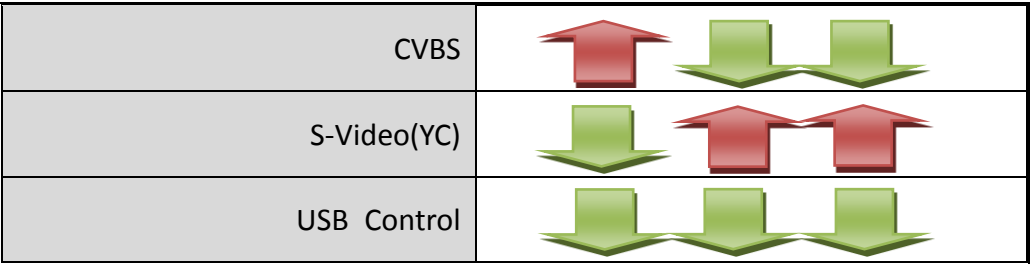

#### **Audio Source:**

VPC-MX1 Box can be select audio source from L/R Audio.

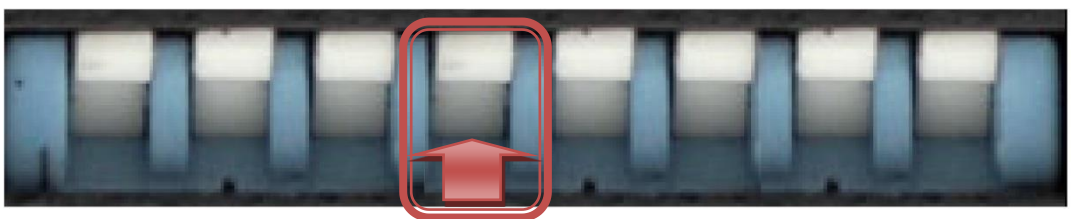

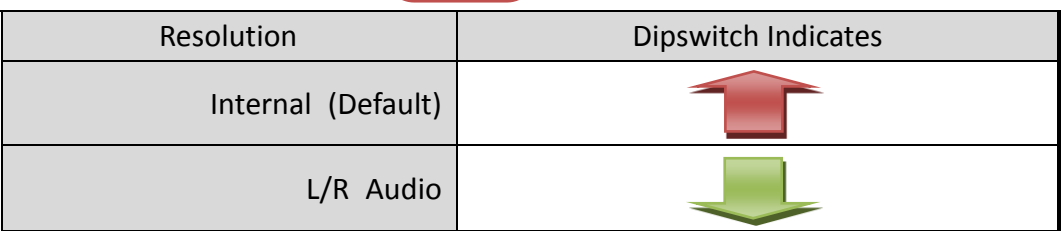

#### **Output Format:**

VPC-MX1box can be select 16 of kinds output format.

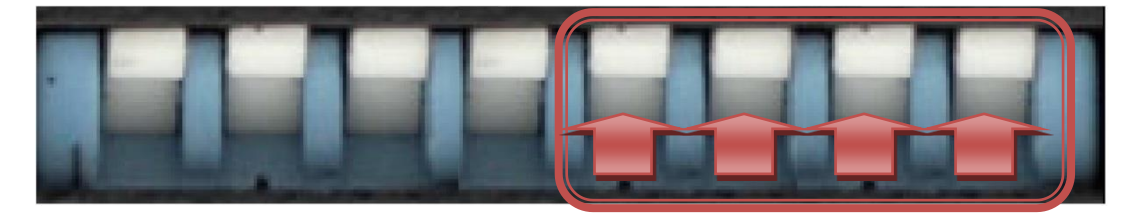

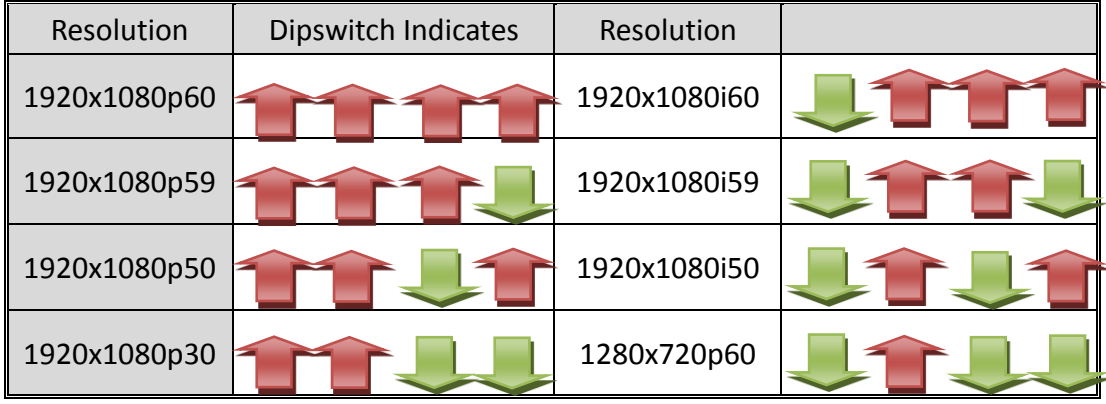

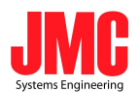

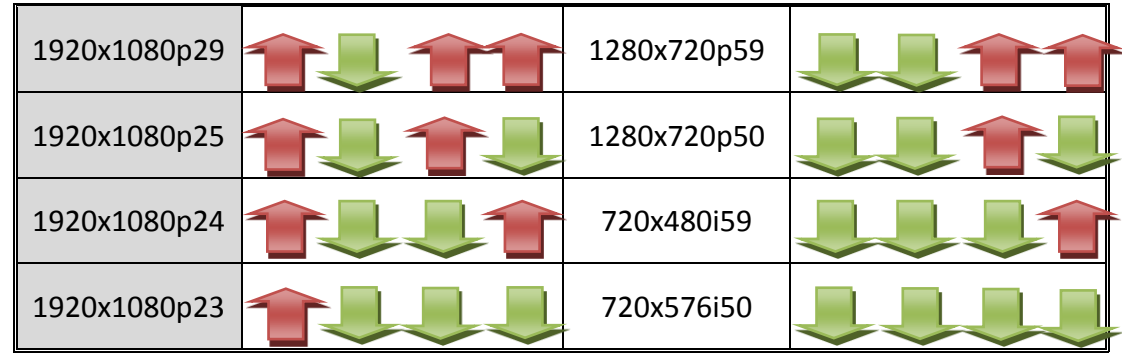

#### **LED Indicate:**

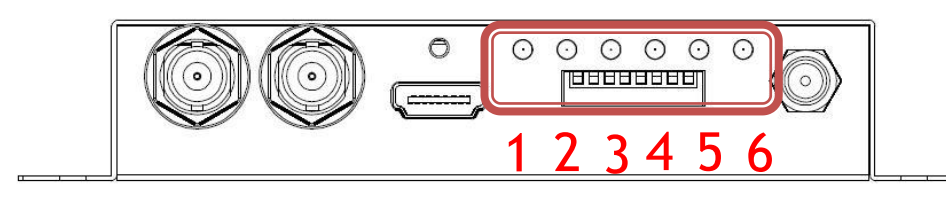

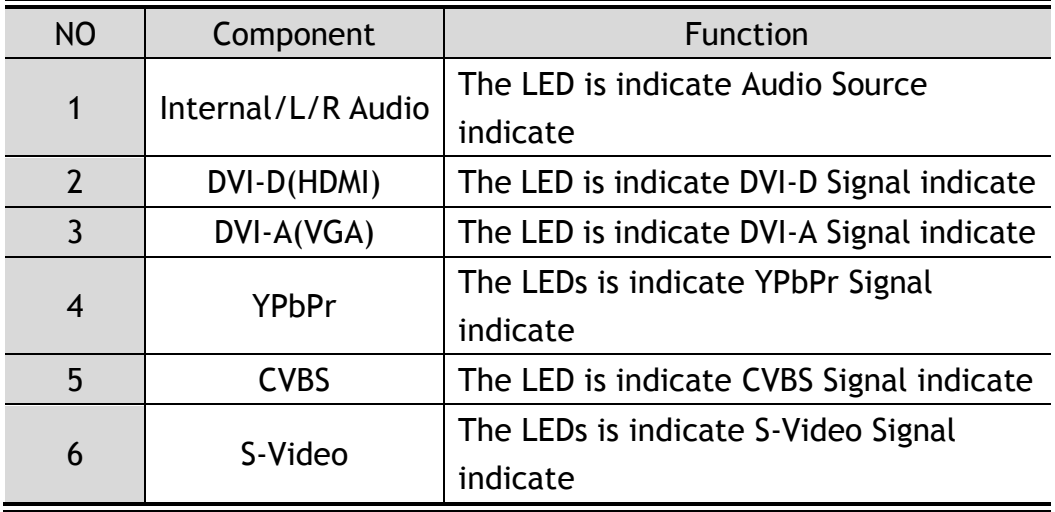

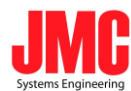

#### 1. DVI-D + L/R Audio:

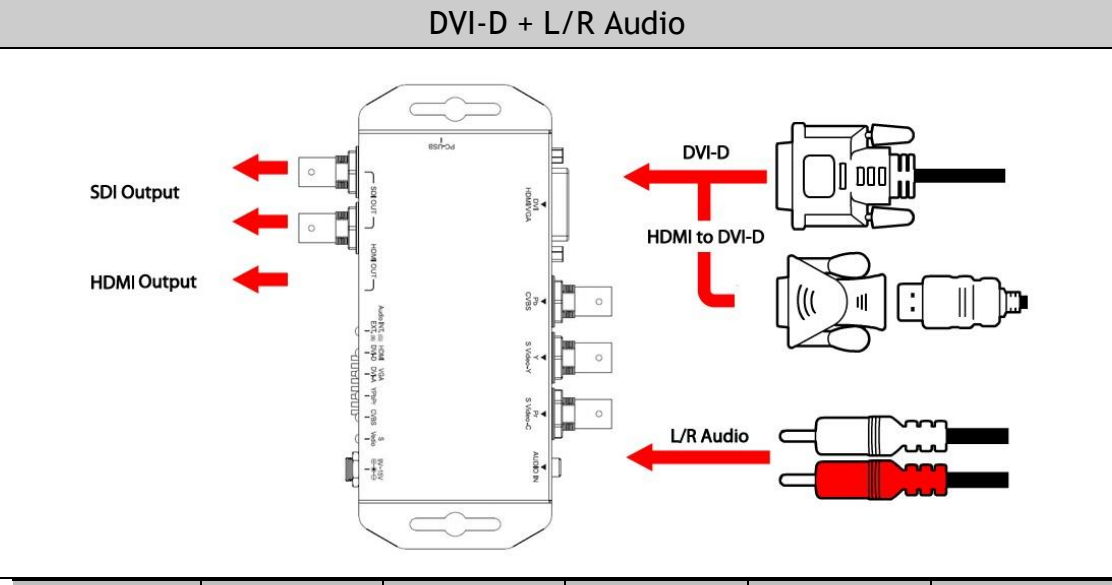

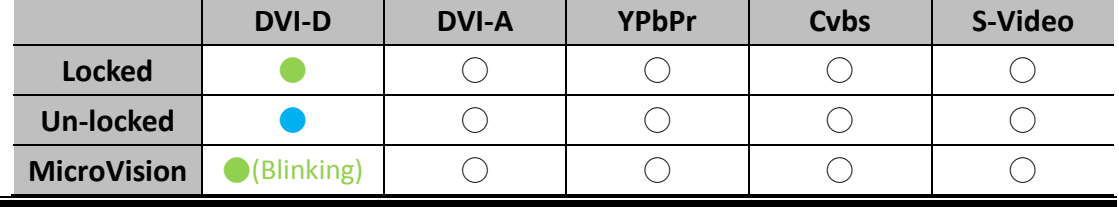

2. DVI-A+ L/R Audio:

DVI-A + L/R Audio

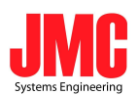

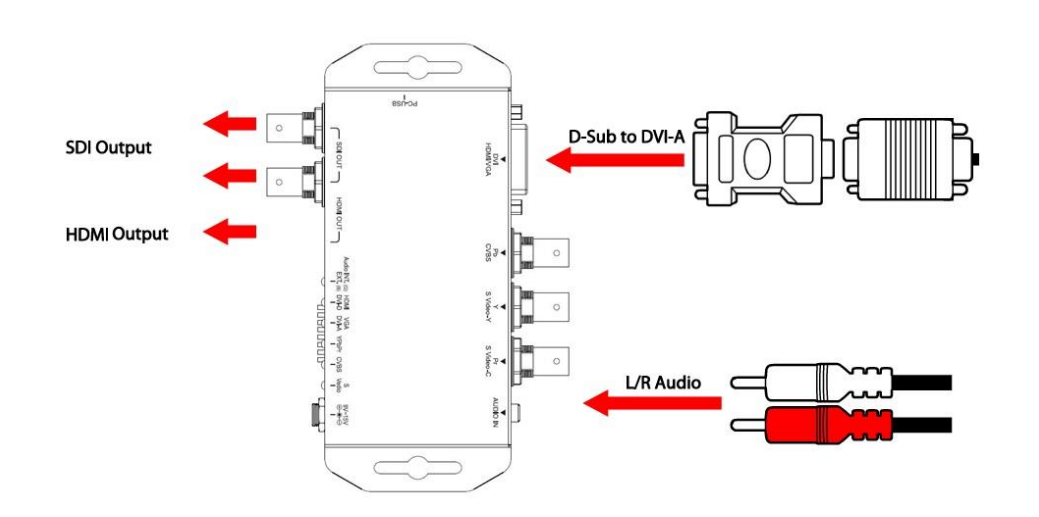

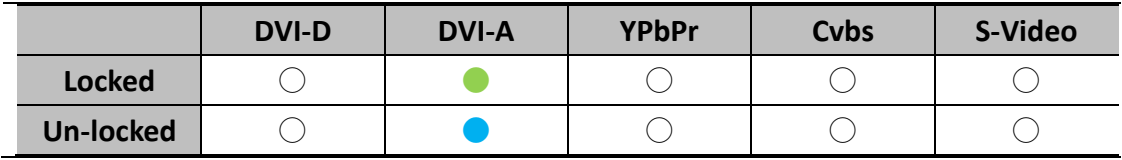

#### 3. YPbPr + L/R Audio:

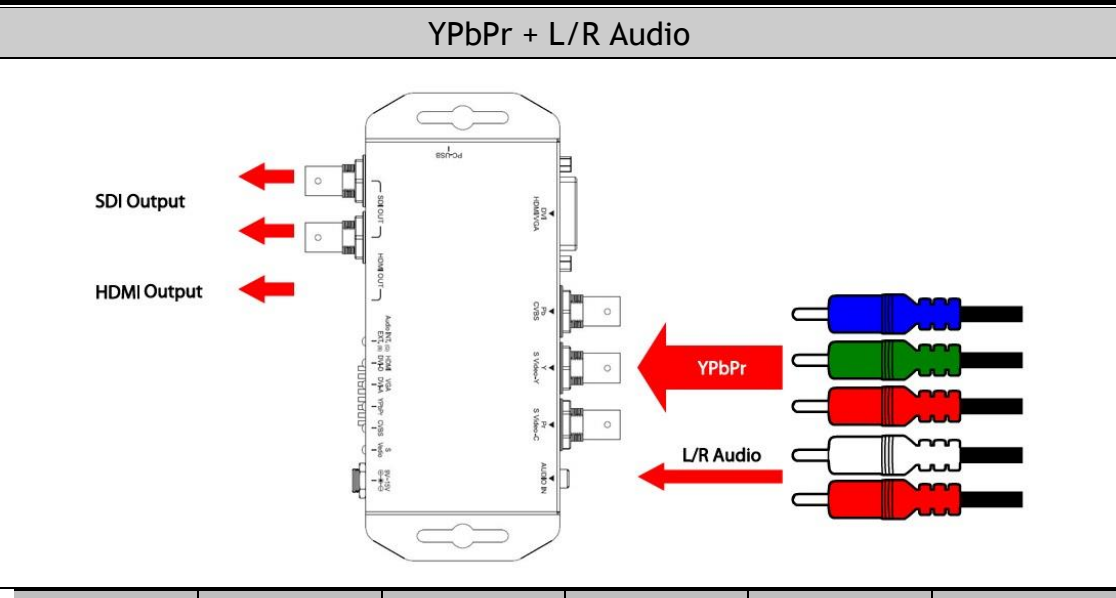

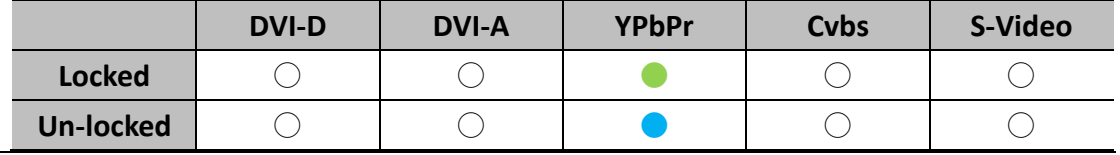

4. Composite (CVBS) + L/R Audio:

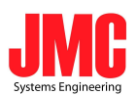

#### Composite(CVBS) + L/R Audio

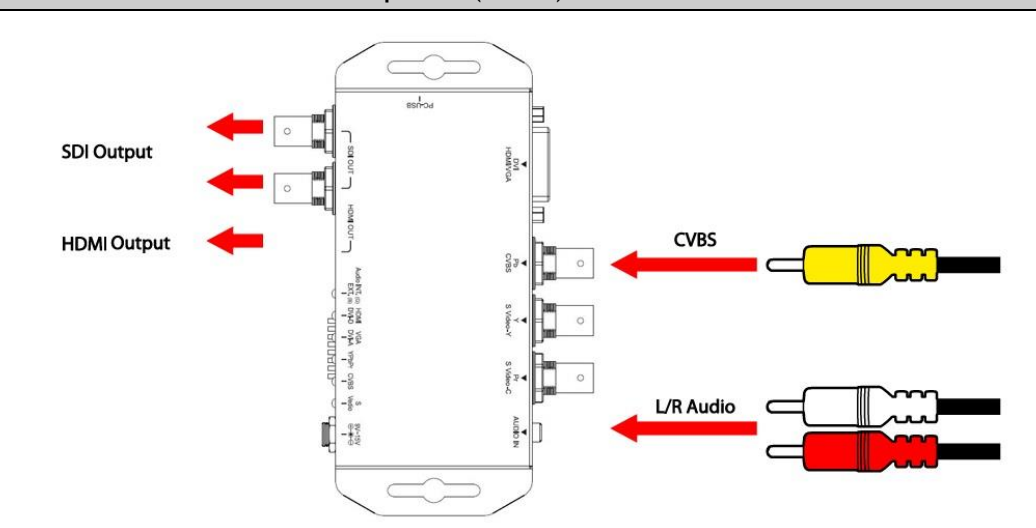

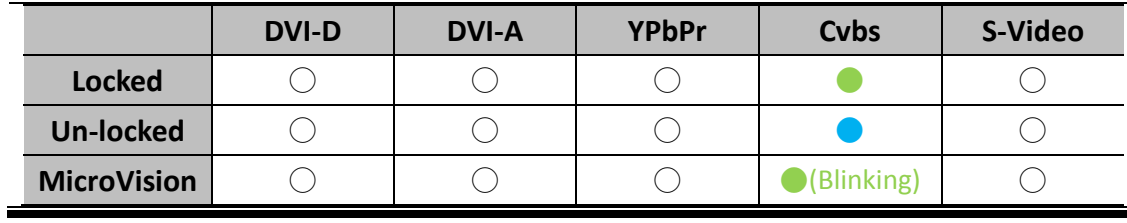

5. S-VIDEO + L/R Audio

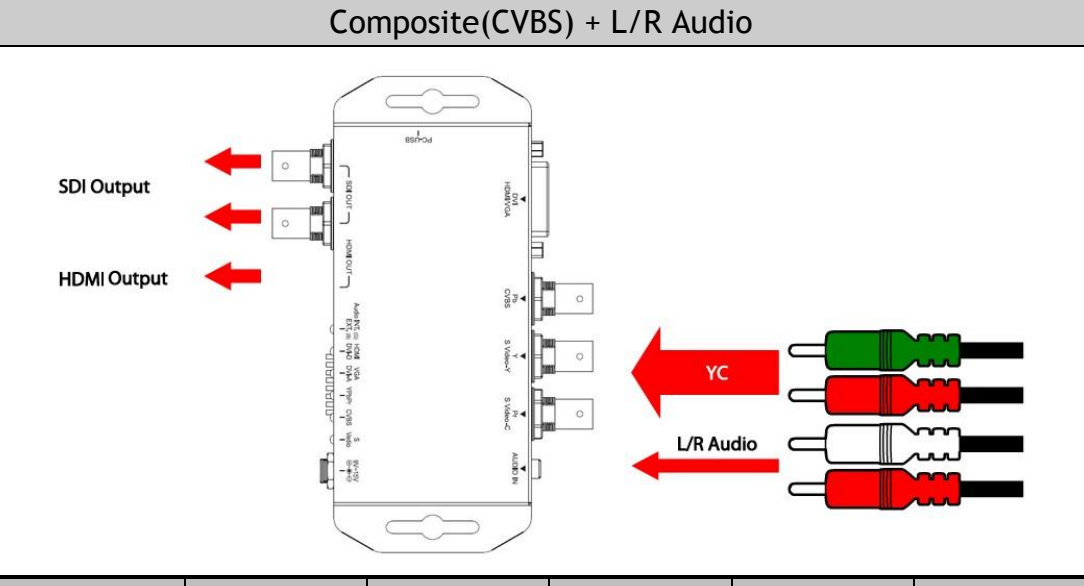

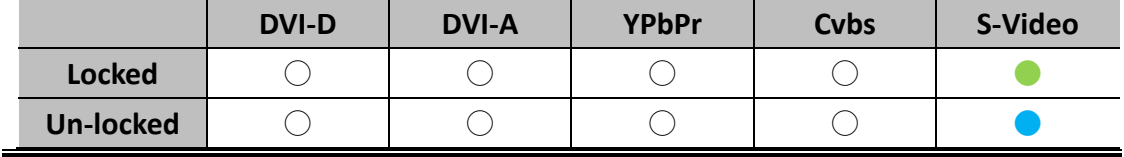

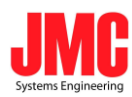

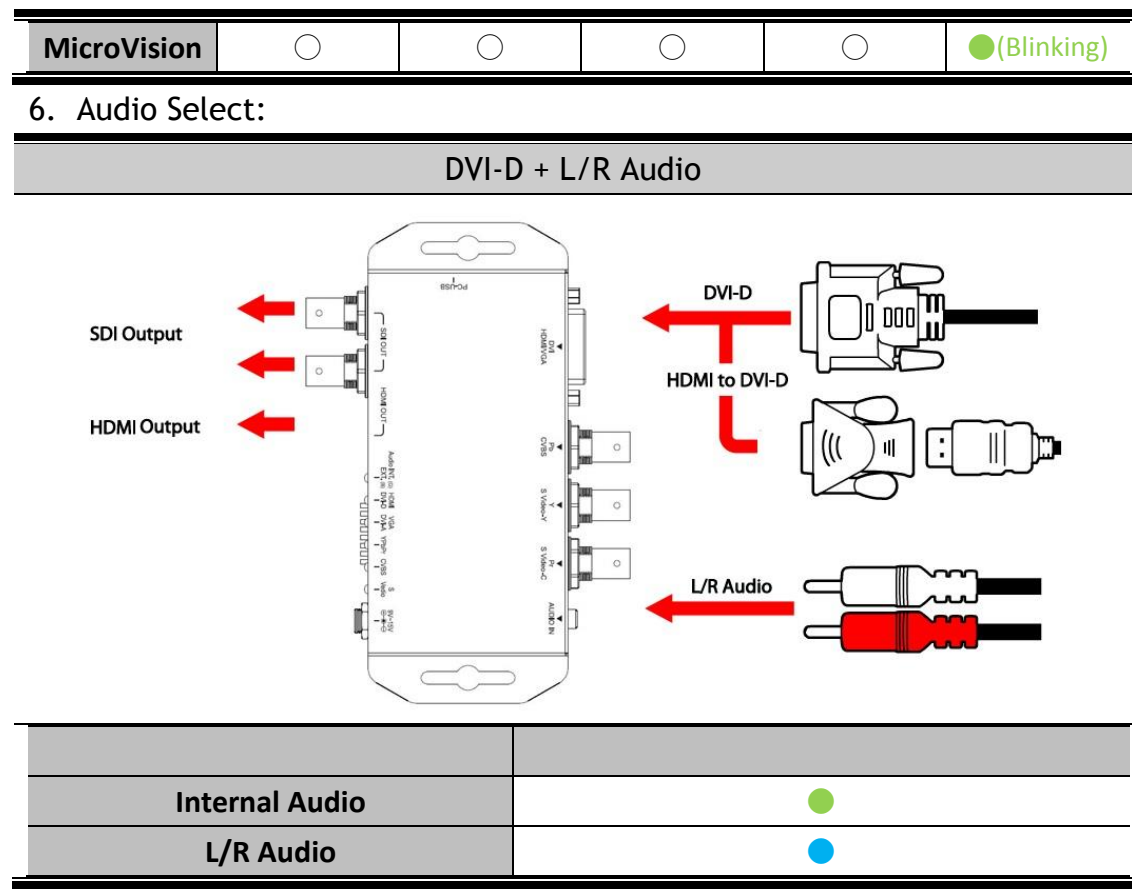

#### **Installation**

#### <span id="page-11-0"></span>MULTI2SDI-PRO installation consists of the following:

- 1. Disconnect +12DC adaptor to converter.
- 2. Connect Video Source to the Input Connector.
- 3. Connect Display Equipment to the output's connector
- 4. Connect the +12DC adaptor to the converter.

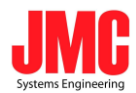

### **Specifications**

<span id="page-12-0"></span>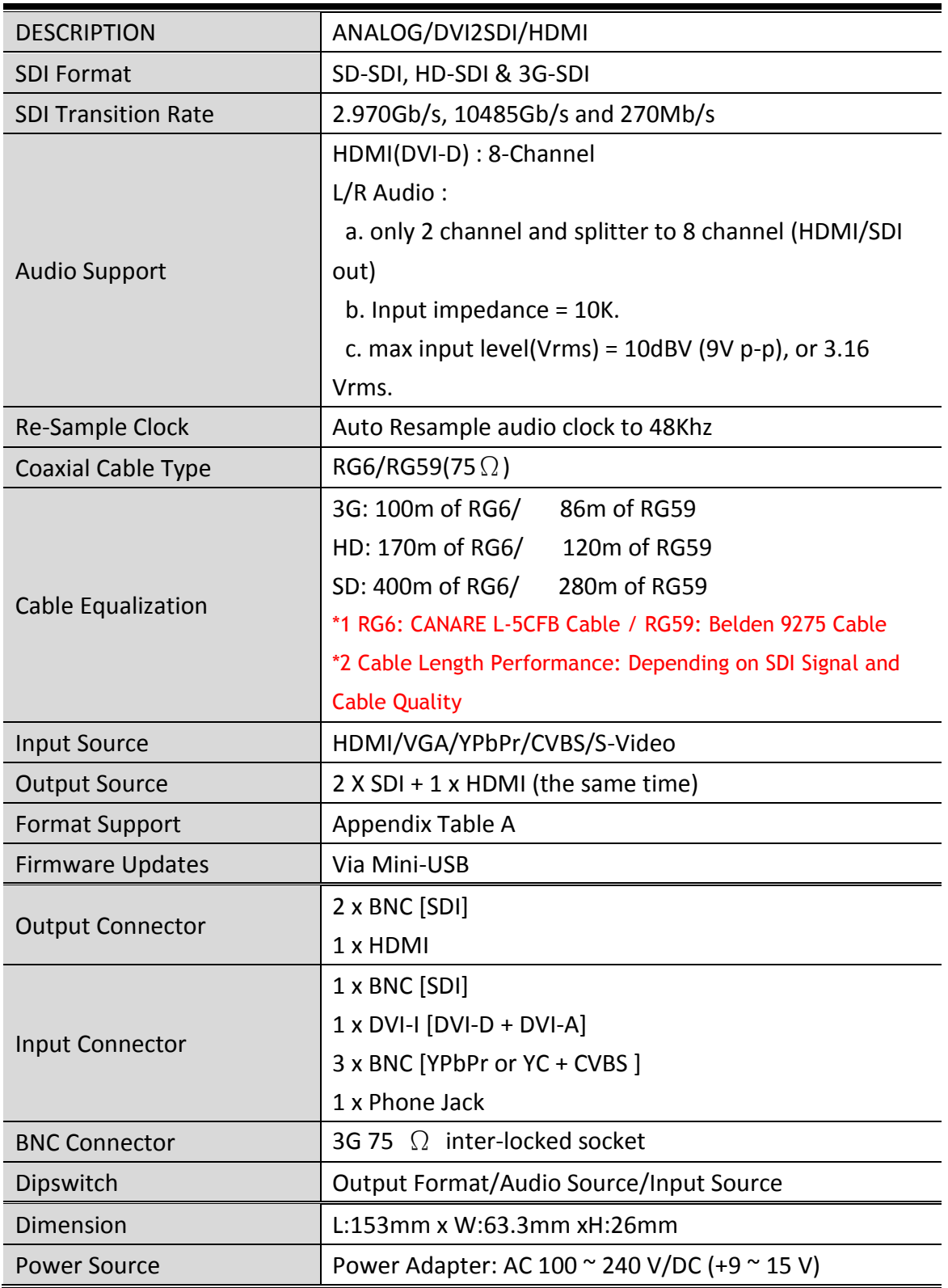

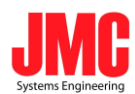

<span id="page-13-0"></span>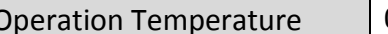

0~50°C [32~114°F]

**Firmware Upload**

Firmware is upgradable in the field using the integrated USB port

<span id="page-13-1"></span>How to Firmware upgrade:

Step 1.

Open Upload Firmware Program tools.exe and connect box to PC by USB Cable.

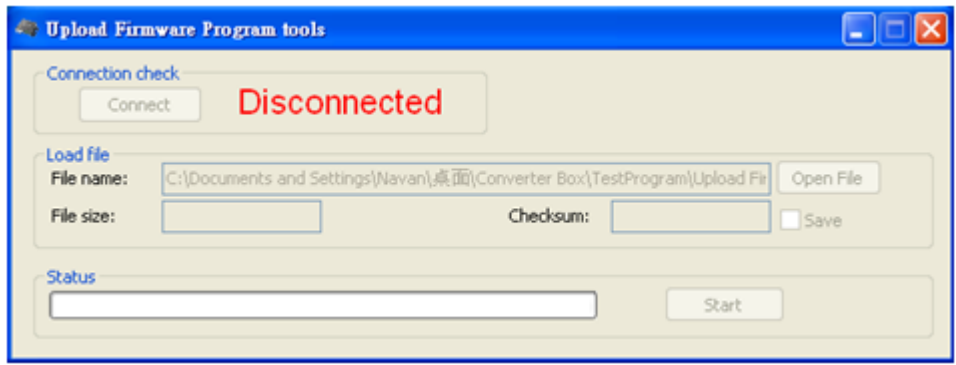

Step 2.

Plug and un-plug "DC adapter" to power on/off the converter box (the connection check status will be changed to "Connect")

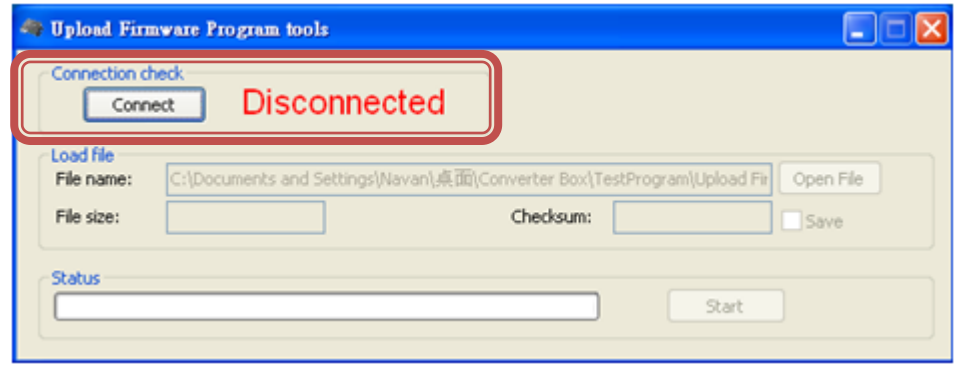

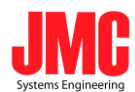

Step 3.

Plug and un-plug "DC adapter" again (the connection check status will be changed to "Connected") and Please click the Open File button to select the firmware bin file.

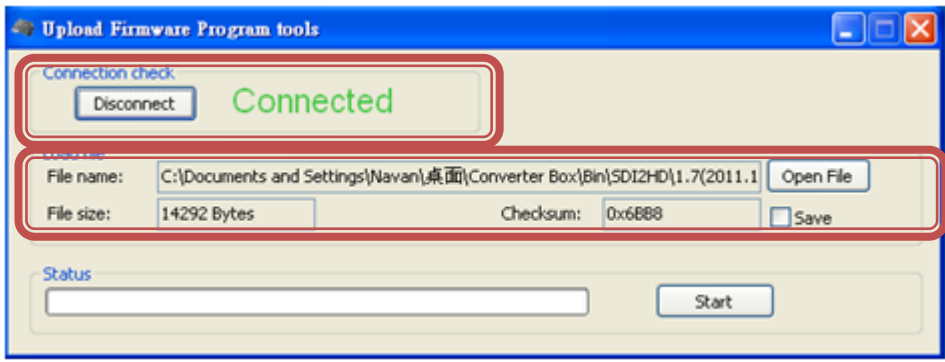

#### Step 4.

Please click "Start' Button to proceed with new firmware programming. The PASS message will appear when the procedures finished.

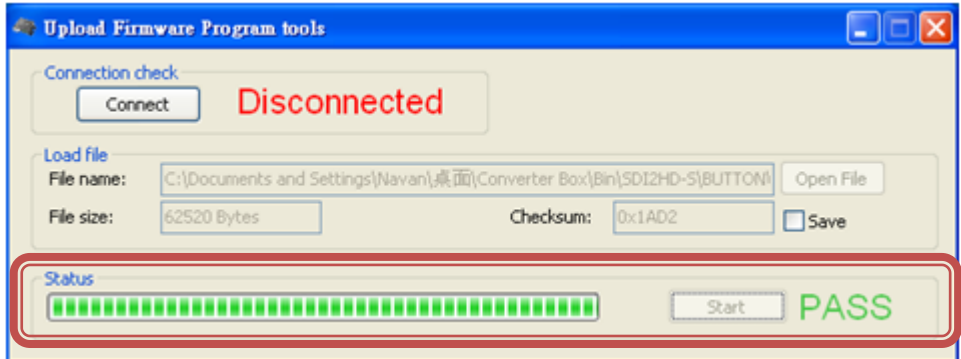

Step 5.

Close Upload Firmware Program tools

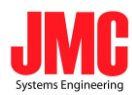

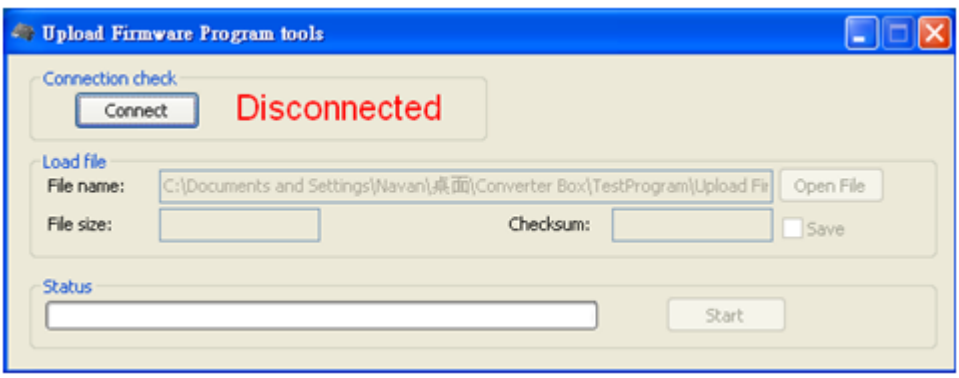

## **Appendix Table A**

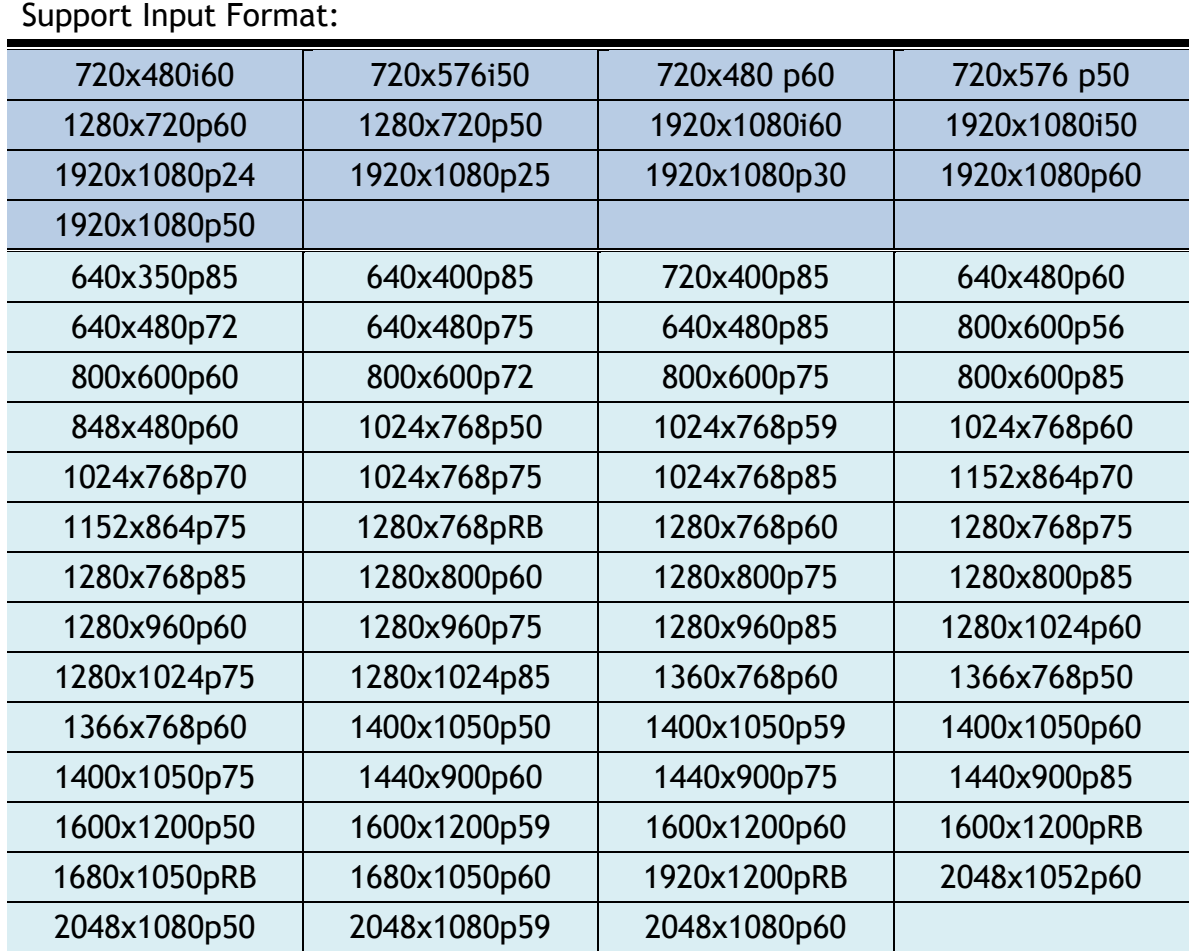

#### Support Output Format:

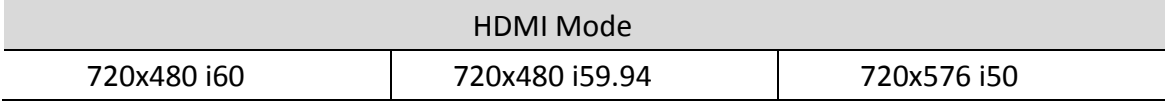

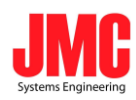

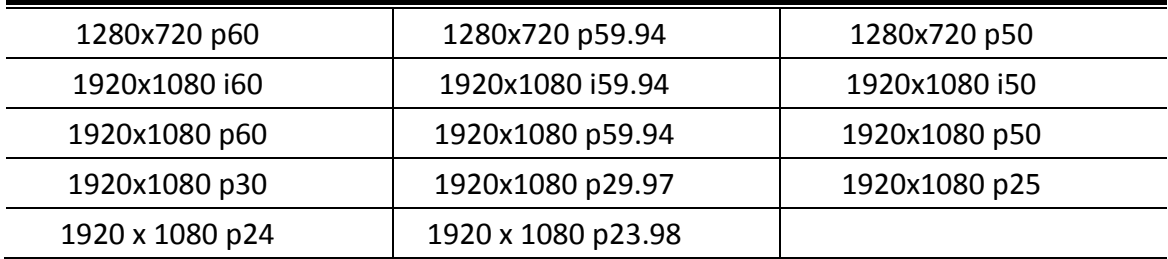